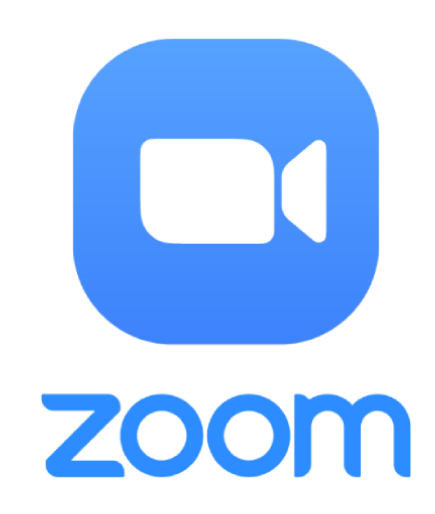

## **Instrukcja instalacji oprogramowania do wideokonferencji Zoom**

**Na potrzeby zdalnego badania diagnostycznego w Powiatowej Poradni Psychologiczno-Pedagogicznej z siedzibą w Walimiu**

Jeśli Państwa dziecko ma lekcje w formie wideokonferencji to możliwe, że ma już zainstalowany na komputerze program **ZOOM** – wówczas nie trzeba już go dodatkowo instalować.

Najlepiej aby Państwo skorzystali z laptopa albo komputera z kamerą i mikrofonem. Ostatecznie można jednak skorzystać z tabletu minimum 10" (dużego) – klienta Zoom'a można znaleźć w Google Play (Android) czy App Store (Apple). Odradzamy wykonanie badania diagnostycznego na telefonie komórkowym gdyż ma za mały ekran.

Program instaluje się podobnie jak każdy inny. Poniżej przedstawiamy ten proces krok – po – kroku.

- **1.** W swojej ulubionej przeglądarce internetowej (np. Google Chrome, Firefox, Internet Explorer / Edge, Opera, itd.) wpisujemy adres strony: **zoom.us**
- **2.** Kiedy strona się otworzy w jej prawym górnym rogu wybieramy:  **RESOURCES**.
- **3.** Powinno otworzyć się menu, z którego wybieramy pierwszą pozycję:  **Download Zoom Client**

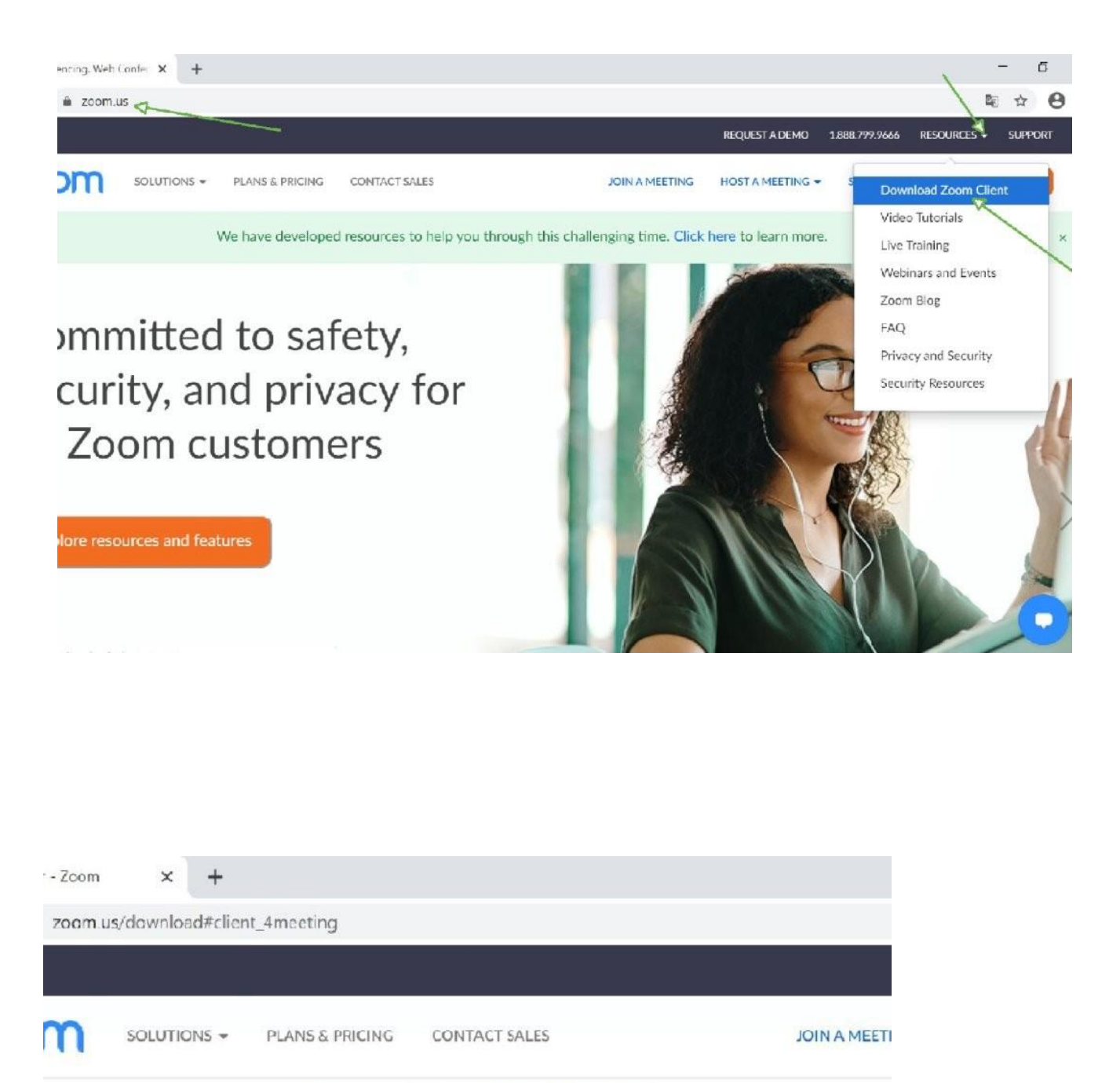

## Zoom Client for Meetings

The web browser client will download automatically when you start or join meeting, and is also available for manual download here.

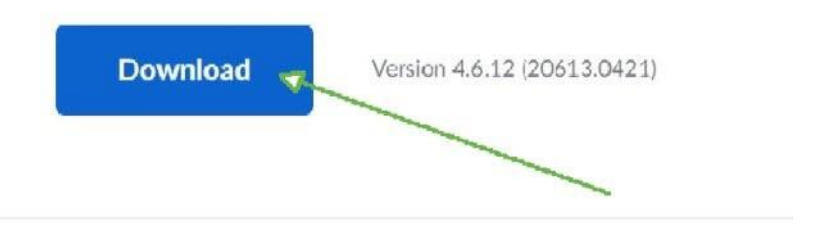

## Na nowej stronie wybieramy pierwszy z góry duży niebieski przycisk: **Download**.

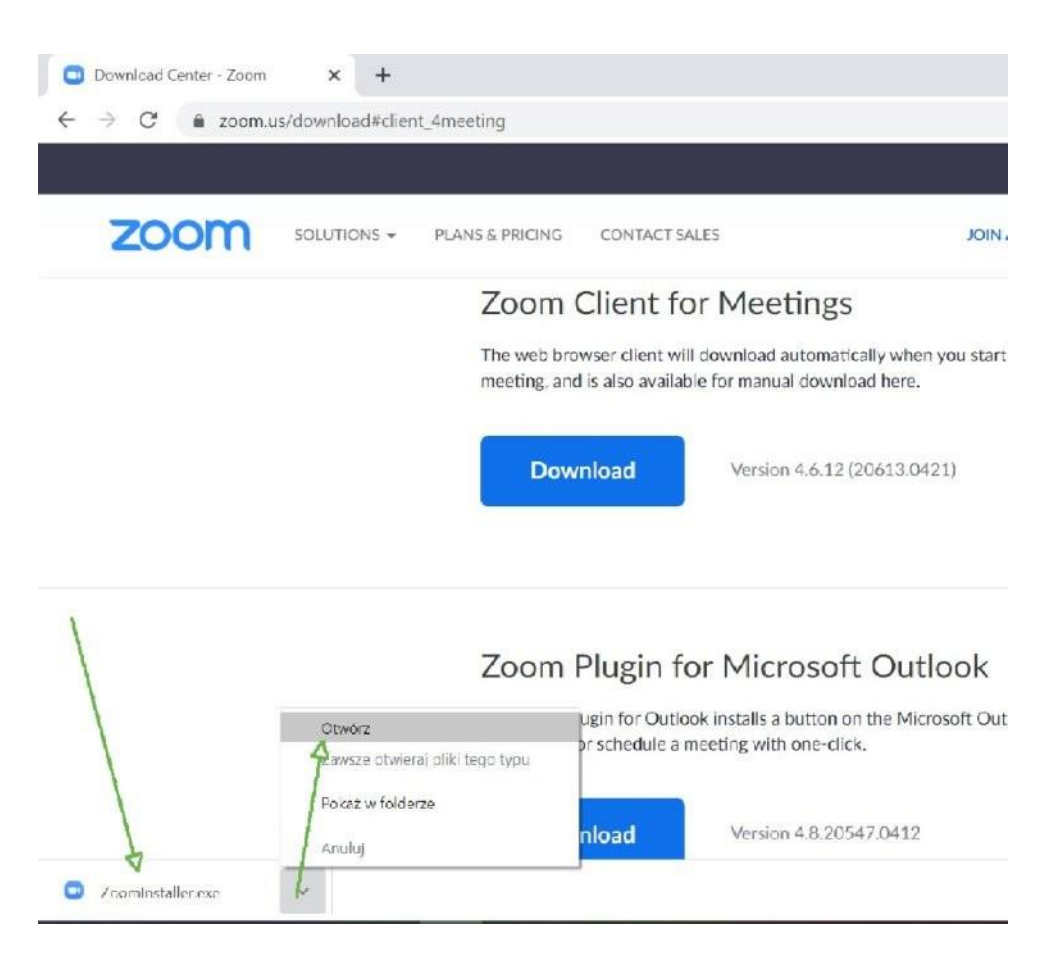

W Google Chrome ściągnięty plik – instalator znajdziemy w lewym dolnej części ekranu. Klikamy na znaczek "v" i z menu, które się otworzy wybieramy: Otwórz W Firefoxie będzie podobnie, ale w prawej części ekranu ikonka ze strzałką w dół. Plik instalatora można też znaleźć w folderze: **Pobrane**

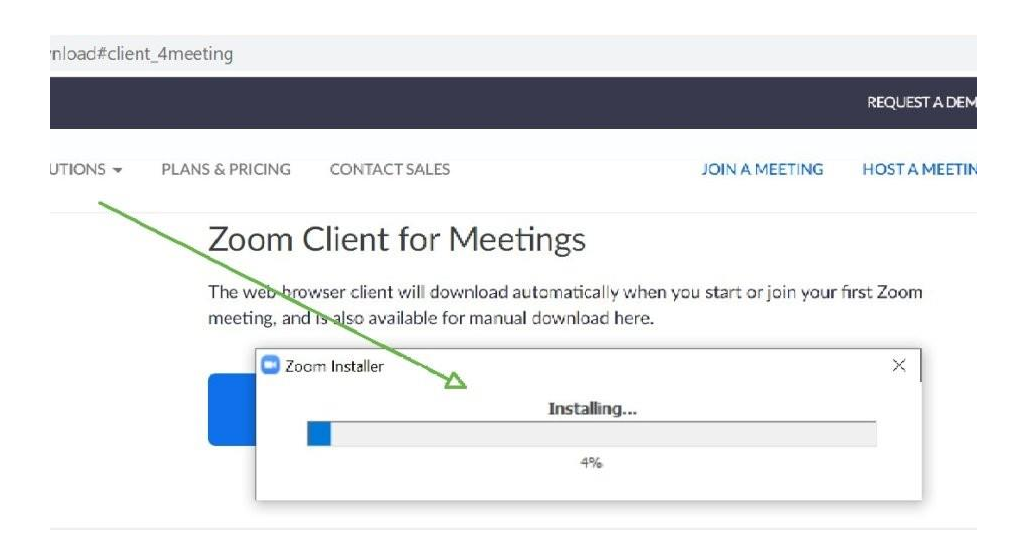

## Zoom Plugin for Microsoft Outlook

The Zoom Plugin for Outlook installs a button on the Microsoft Outlook tool bar to enable you to start or schedule a meeting with one-click.

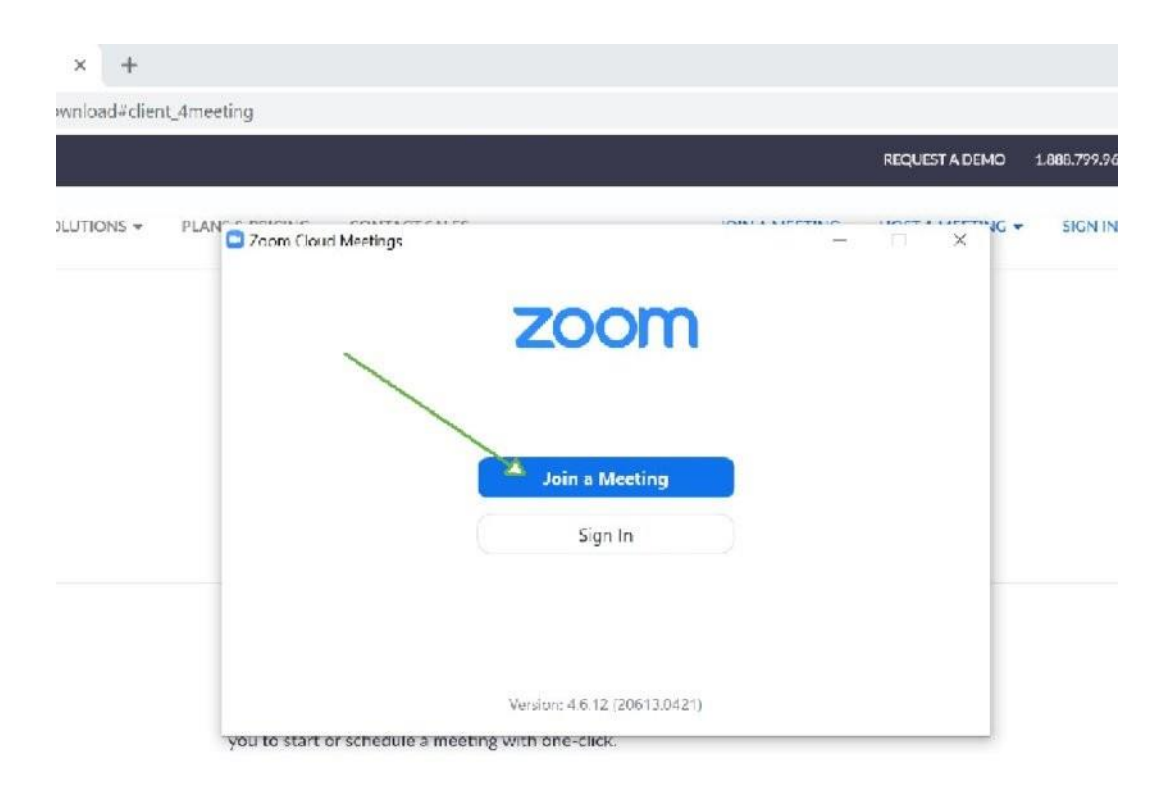

Po krótkiej chwili powinno pojawić się okno instalacji aplikacji. Czekamy…. może to potrać kilka sekund.

Jeśli zobaczysz okienko podobne do powyższego to poprawnie zainstalowali Państwo program. Teraz wystarczy się zalogować. Wybieramy: **Join a Meeting**.

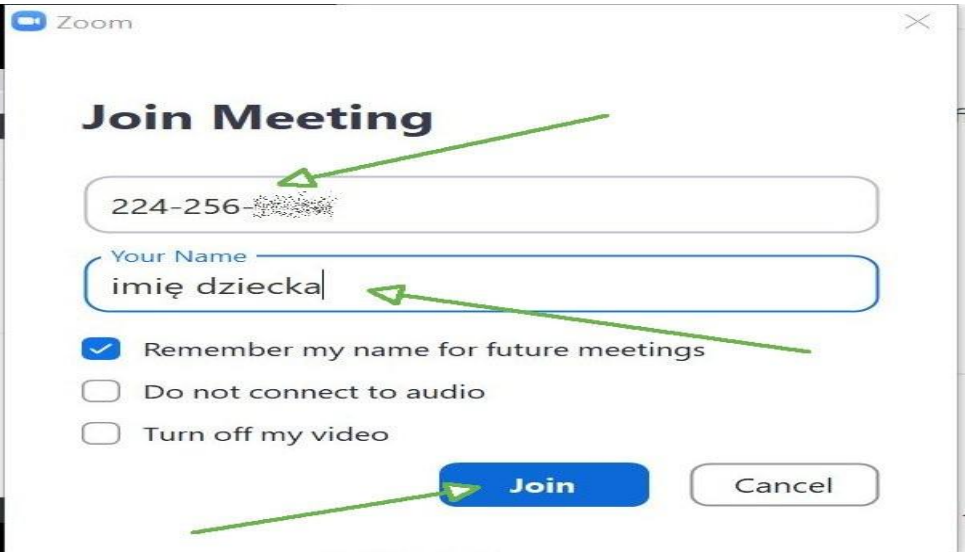

- **1.** Wystarczy wpisać numer spotkania podany w e-mailu (lub telefonicznie) przez diagnostę w przykładzie zaczyna się od 224-256-…, Twój będzie inny.
- **2.** Poniżej można wpisać imię dziecka, którego dotyczy diagnoza.
- **3.** Zatwierdzamy przyciskiem: **Join**.
- **4.** Uwaga. Może pojawić się okno z pytaniem o hasło: wpisujemy takie jakie podał nam diagnosta.

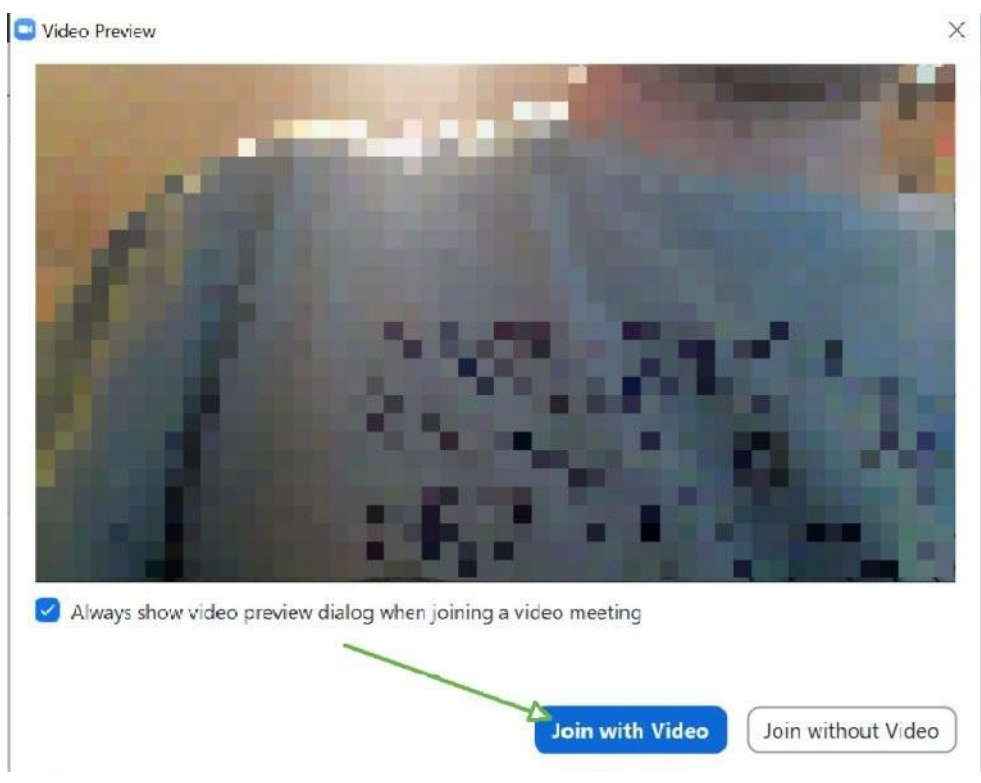

Wybieramy: **Join with Video**.

Please wait, the meeting host will let you in soon.

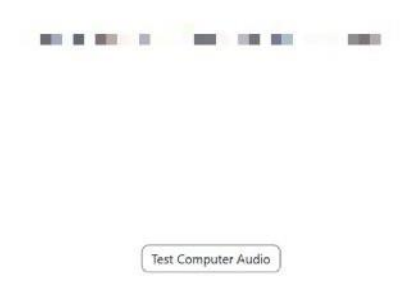

Może pojawić się okno jak powyżej co oznacza , że udało się Państwu połączyć, ale diagnosta musi teraz zaakceptować wasze dołączenie do wideokonferencji. Diagnosta klika więc u siebie:

Admit (zezwól / przyznaj).

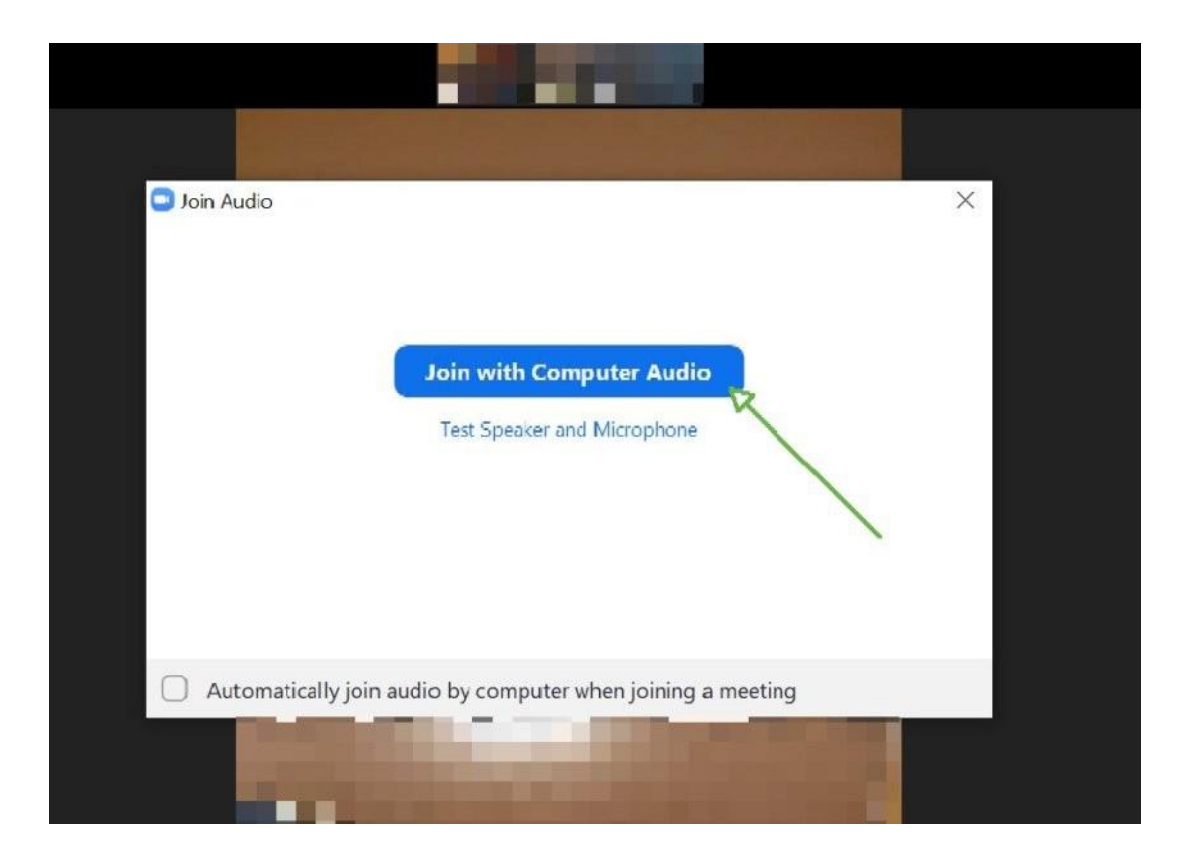

Jeśli pojawi się okno jak powyżej koniecznie wybieramy: **Join with Computer Audio** (inaczej nie będziemy nic się słyszeć).

Można korzystać już z aplikacji **ZOOM**.

Diagnosta widzi i słyszy dziecko, dziecko widzi diagnostę w małym okienku, zaś na większości ekranu wyświetlane będą plansze z zadaniami.